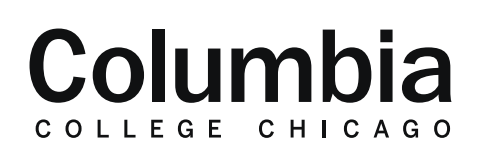

## Academic Technology

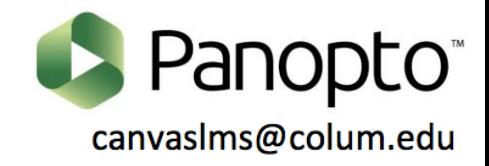

## **Sharing Panopto Videos with Shareable Links**

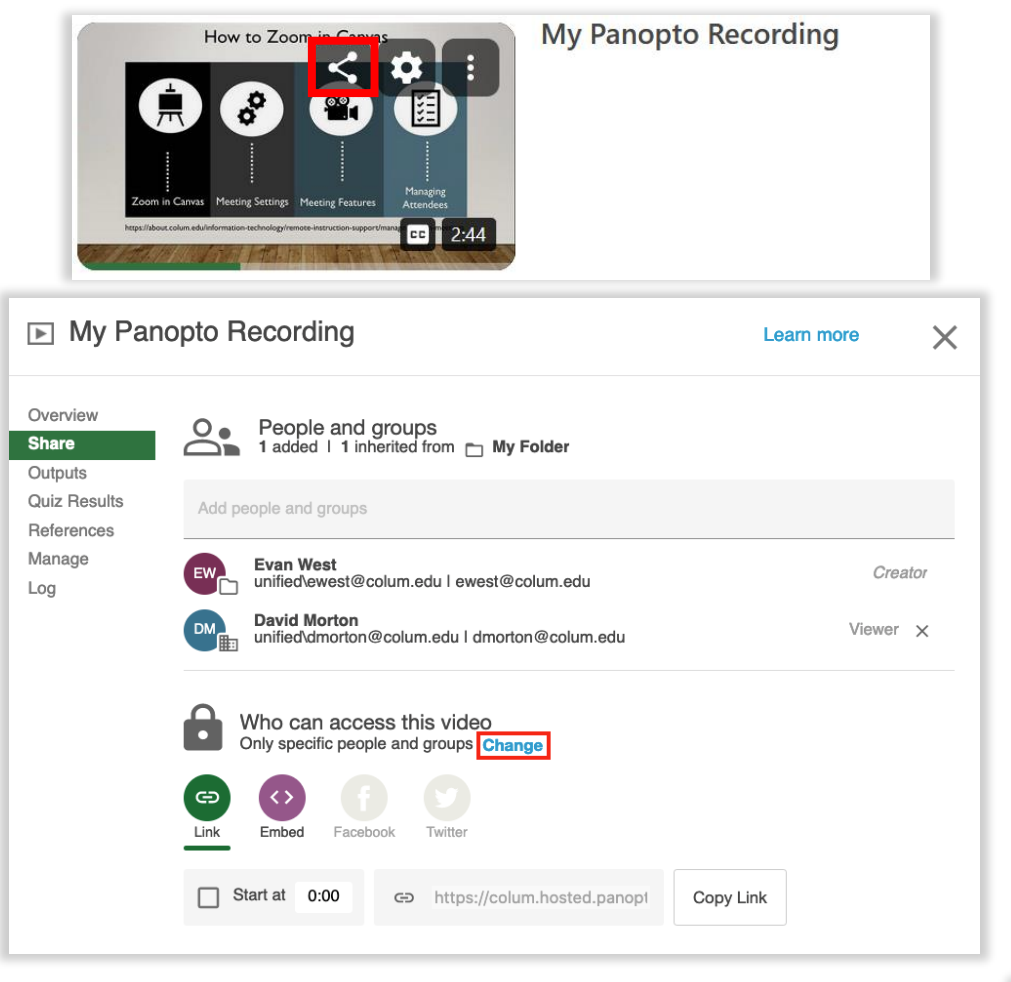

**Note:** These steps are for creating a shareable link to a Panopto video. This can be an option for sharing videos outside of the context of a Canvas course. Keep in mind that shareable links can be shared by others outside of your control, or create widespread access to your video. Restricting access to your video for specific individuals is generally recommended to effectively control access to your video.

**1.** Locate the video in Panopto that you would like to share. Hover your cursor over it and click on the share icon.

**2.** Click on "change" in the section beneath "who can access this video."

**3.** You will then see all of the options available for link sharing.

**4.** Pick a link sharing option for your video. This will determine who will be able to access your video. Proceed with caution.

- **Restricted:** This is the default setting. Restricted only allows the specific individuals you grant access to your video to view it. Shareable links with this setting will only work for those who already have been granted access to your video.
- **Your Organization (Unlisted):** Anyone at Columbia College Chicago who has this link will be able to access your videos.
- **Your Organization:** Anyone at Columbia College Chicago will be able to find your video with this setting.
- **Public (Unlisted):** Anyone at Columbia College Chicago, or outside of the college who has this link will be able to access your videos.
- **Public:** Anyone at Columbia College Chicago, or outside of the college will be able to find your video with this setting.

**5.** Once you have selected the link sharing setting, click "Copy Link." You can then paste this link in an email to share it accordingly.

Refer back to steps 2-4 to make future adjustments to your sharing settings.

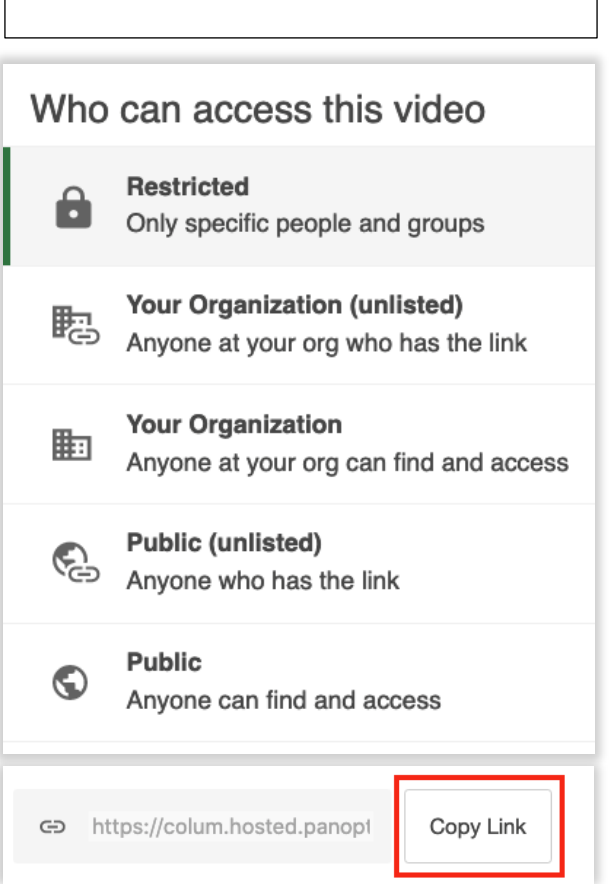